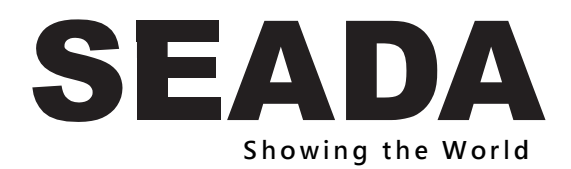

**User Manual** 

**All Rights Reserved**

**Version: SD-PS-M641\_202**1**V1.0**

### **Table of Contents**

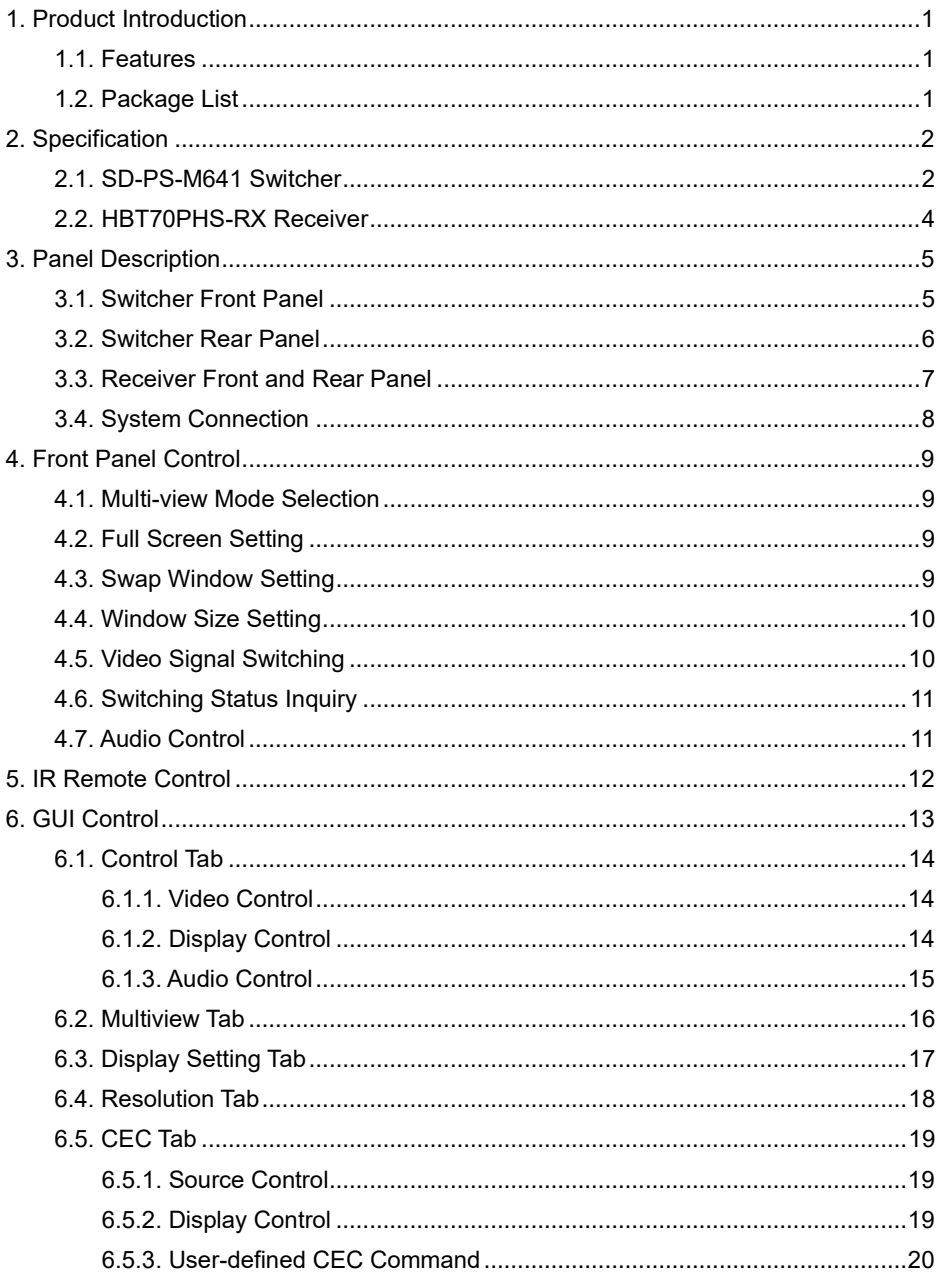

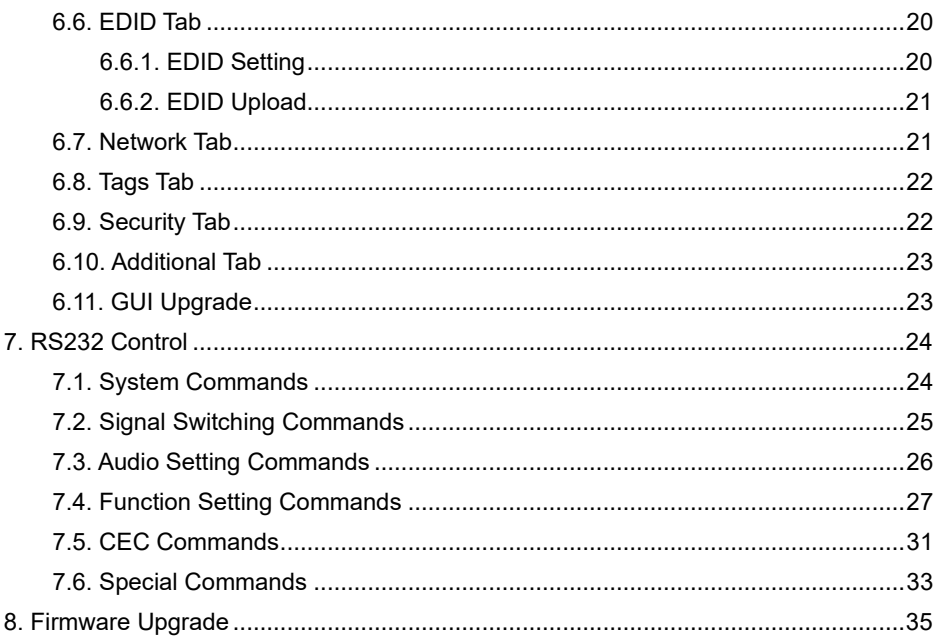

### <span id="page-3-0"></span>**1. Product Introduction**

Thank you for selecting the 6x1 4k presentation switcher. The presentation switcher offers four HDMI, one display port and one USB-C inputs along with mirrored HDMI and HDBaseT outputs. The HDBaseT output supports PoC and can be paired with a compatible HDBaseT receiver to extend 4k@30Hz/1080P signal up to 40 meters (131ft) / 70 meters (230ft) all over a single CATx cable.

The switcher features external line audio input that can be embedded into any HDMI input, and provides microphone input for audio mixing. The presentation switcher provides multi-view functionality and supports up to 16 multi-mode layouts. The switcher features a wide range of control flexibility via front panel buttons, built-in web GUI, IR remote, RS232 and CEC.

### <span id="page-3-1"></span>**1.1. Features**

- 6x1 4K Presentation Switcher with HDBaseT output.
- ⚫ Supports seamless and auto switching.
- HDMI 1.4 and HDCP 2.2 compliant.
- ⚫ Extends HDMI signals to distance up to 40 meters at 4K and 70 meters at 1080p.
- ⚫ Supports audio embedded, audio de-embedding and microphone audio mixing.
- ⚫ Supports multi-view with 16 preset layouts and 4 custom layouts
- ⚫ Controllable via front panel buttons, GUI, IR remote, RS232 and CEC.

### <span id="page-3-2"></span>**1.2. Package List**

#### **SD-PS-M641 (NR) Switcher HBT70PHS-RX Receiver**

- 1x 6x1 4K Presentation Switcher
- ⚫ 2x Mounting Ears with 4 Screws
- 4x Plastic Cushions
- 2x 3-pin Terminal Blocks
- 2x 5-pin Terminal Blocks
- 1x IR Remote
- 1y IR Receiver
- 1x IR Fmitter
- 1x RS232 Cable (3-pin to DB9)
- 1x Power Adapter (24V DC 5A)
- 1x Power Cord
- ⚫ 1x User Manual

- 1x HDBaseT Receiver
- 2x Mounting Ears with 4 Screws
- 4x Plastic Cushions
- 1x 3-pin Terminal Block

### <span id="page-4-0"></span>**2. Specification 2.1. SD-PS-M641 Switcher**

<span id="page-4-1"></span>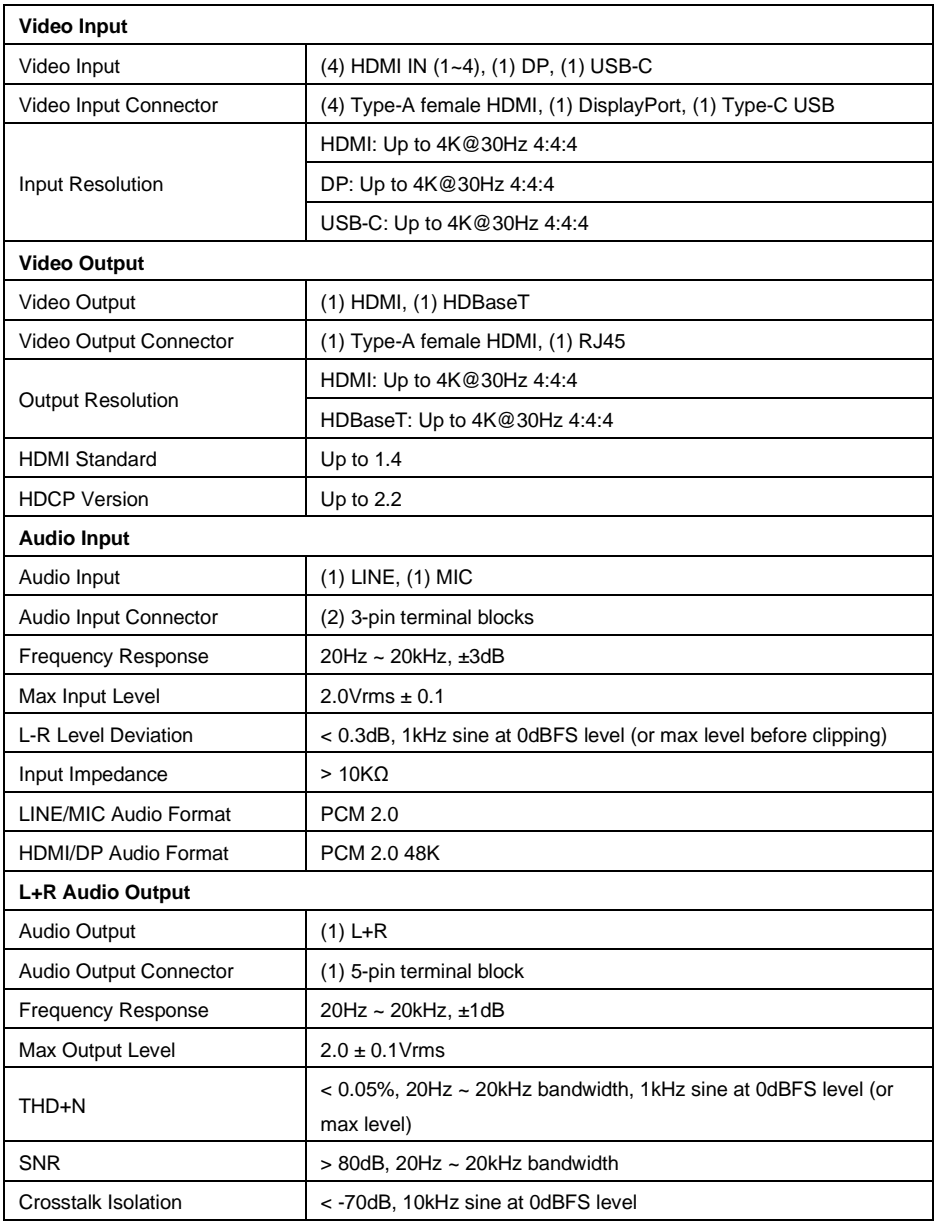

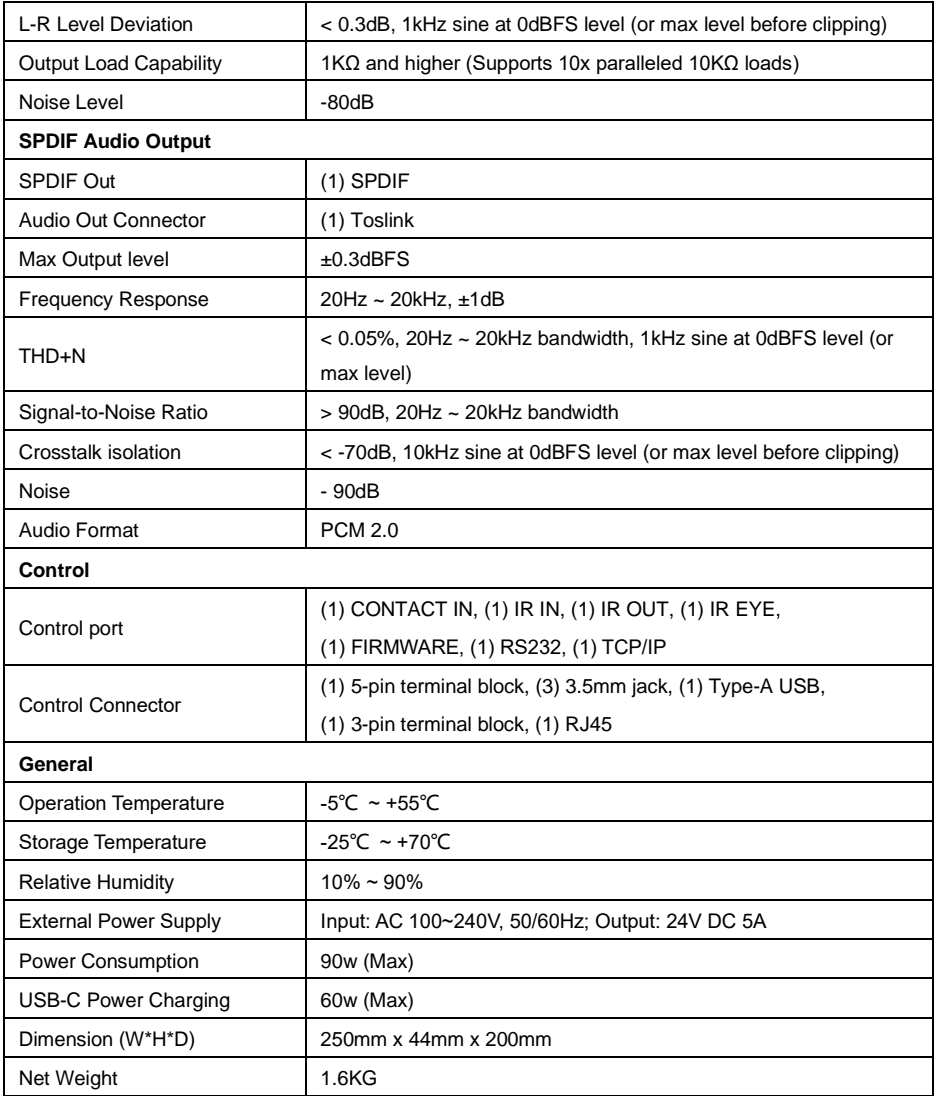

#### <span id="page-6-0"></span>**2.2. HBT70PHS-RX Receiver**

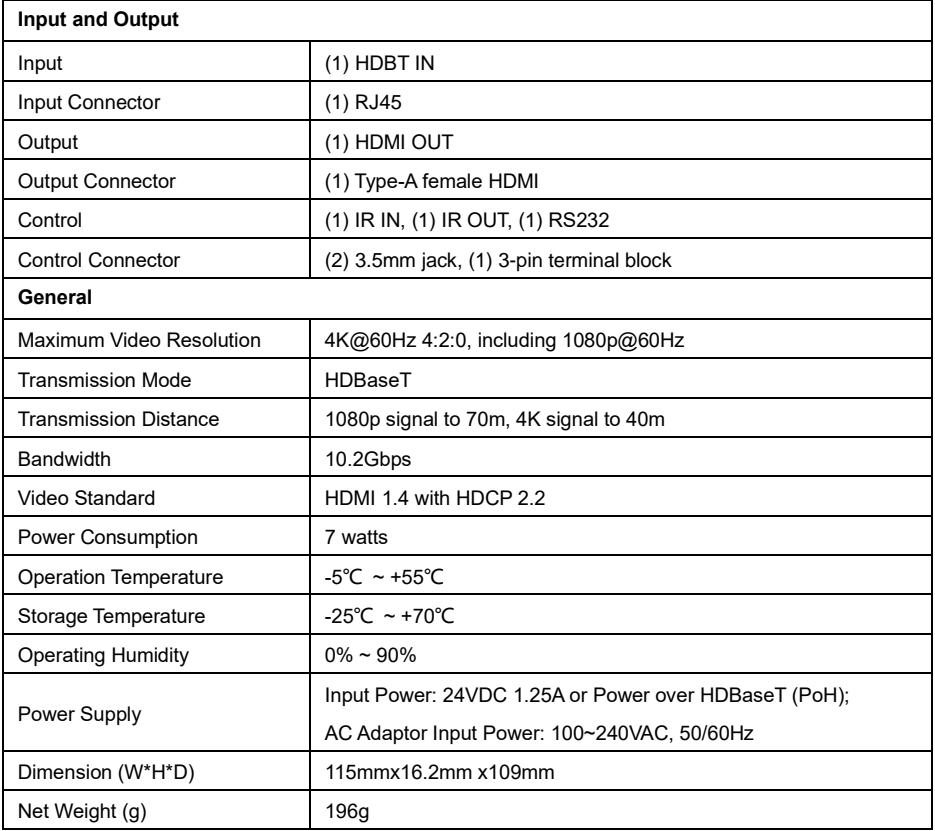

<span id="page-7-1"></span><span id="page-7-0"></span>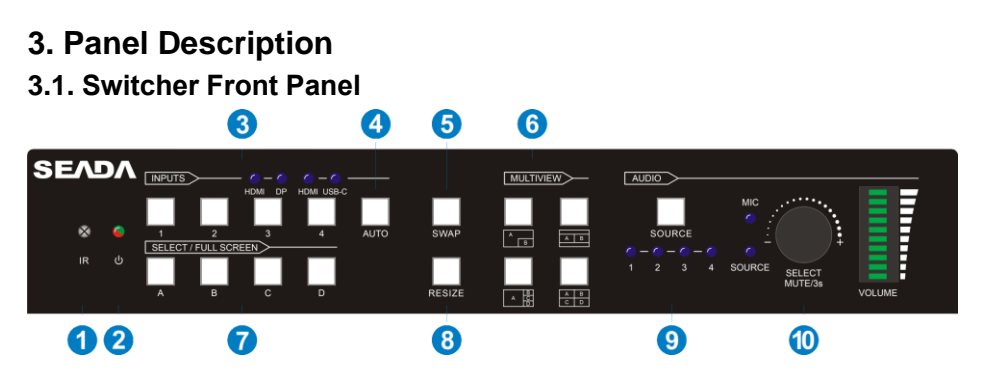

- ① **IR LED:** Built-in IR sensor, receives IR signal sent from IR remote.
- ② **POWER LED:** Illuminates red when switcher is in standby mode or illuminates green when device is powered on.
- ③ **INPUT BUTTONS (1~4):** Input source selectors.
	- ⚫ HDMI/DP LED: Indicates HDMI or DP source for the third input channel.
	- ⚫ HDMI/USB-C LED: Indicates HDMI or USB-C source for the fourth input channel.
- ④ **AUTO BUTTON:** Auto switching mode selector.
- ⑤ **SWAP:** Cycle swap the video source of window display in anticlockwise.
- ⑥ **MULTIVIEW:** Total four buttons for choosing Multi-view mode.
- ⑦ **SELECT/FULL SCREENS (A~B):** Four buttons for window selection and full screen setting.
- ⑧ **RESIZE:** Adjust the windows size.
- ⑨ **AUDIO SOURCE:** Select the audio source, and the correspond LED (1~4) will illuminate blue. When select the LINE audio, the button illuminates blue.
- ⑩ **VOLUME:** Variable audio control
	- ⚫ Press the volume knob to select microphone or source audio control.
	- Rotate the knob to increase or decrease the volume of the selected audio.
	- ⚫ Press and hold the knob at least 3 seconds to mute the selected audio, rotate the knob to unmute.

### <span id="page-8-0"></span>**3.2. Switcher Rear Panel**

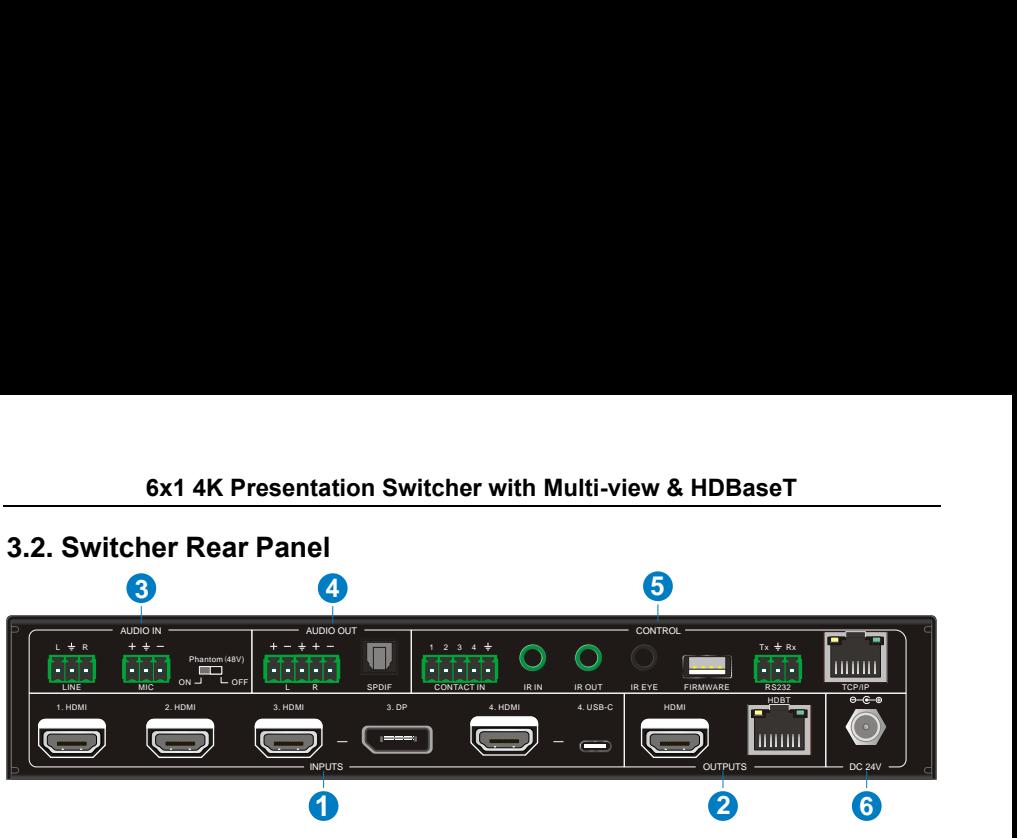

- ① **INPUTS:** Four HDMI inputs, one DisplayPort and one USB-C input.
- ② **OUTPUTS:** One HDMI and one HDBaseT output. The HDBaseT output supports 48V PoC.
- ③ **AUDIO IN:**
	- ⚫ LINE: Line audio input which can be embedded in any HDMI input.
	- ⚫ MIC: Microphone input for audio mixing. Set 48V phantom power mode switch as needed: ON for Condenser microphone; OFF for Dynamic microphone.
- ④ **AUDIO OUT:**
	- ⚫ L+R: Balanced analog audio ouput for audio de-embedding.
	- ⚫ SPDIF: Digital SPDIF audio output for audio de-embedding.

#### ⑤ **CONTROL**:

- CONTACT IN: Contact external sensors, buttons and other devices for input source selection.
- IR IN: Connects to IR receiver for IR pass-through.
- IR OUT: Connects to IR emitter for IR pass-through.
- IR EYE: Connects to IR receiver for local switcher control.
- ⚫ FIRMWARE: Type-A USB for firmware upgrade.
- RS232: 3-pin terminal block for RS232 control.
- ⚫ TCP/IP: RJ45 port to control the switcher via GUI.
- ⑥ **DC 24V:** DC connector for power adapter connection.

#### <span id="page-9-0"></span>**3.3. Receiver Front and Rear Panel**

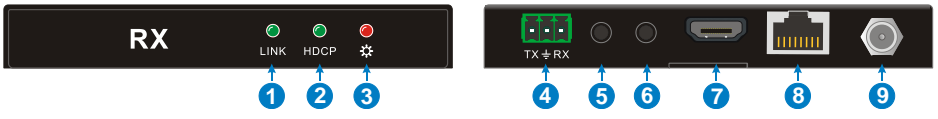

- ① **LINK: HDBT Link status indicator:**
	- OFF: No Link
	- ⚫ GREEN: Link Successful.
	- Blinking GREEN: Link abnormal.
- ② HDCP: HDCP compliant indicator
	- OFF: No HDMI traffic.
	- GREEN: Traffic with HDCP.
	- ⚫ Blinking GREEN: Traffic without HDCP.
- ③ **POWER LED:** Illuminates red when device is powered on.
- ④ **RS232:** 3-pin terminal block for RS232 control.
- ⑤ **IR IN:** Connects to IR receiver for IR pass-through.
- ⑥ **IR OUT:** Connects to IR emitter for IR pass-through.
- ⑦ **HDMI Output:** Connect with HDMI display.
- ⑧ **HDBaseT input:** Connect to the HDBT OUT port on the transmitter via CAT5e/ CAT6a cable.
- ⑨ **DC 24V:** DC connector for power adapter connection.

### <span id="page-10-0"></span>**3.4. System Connection**

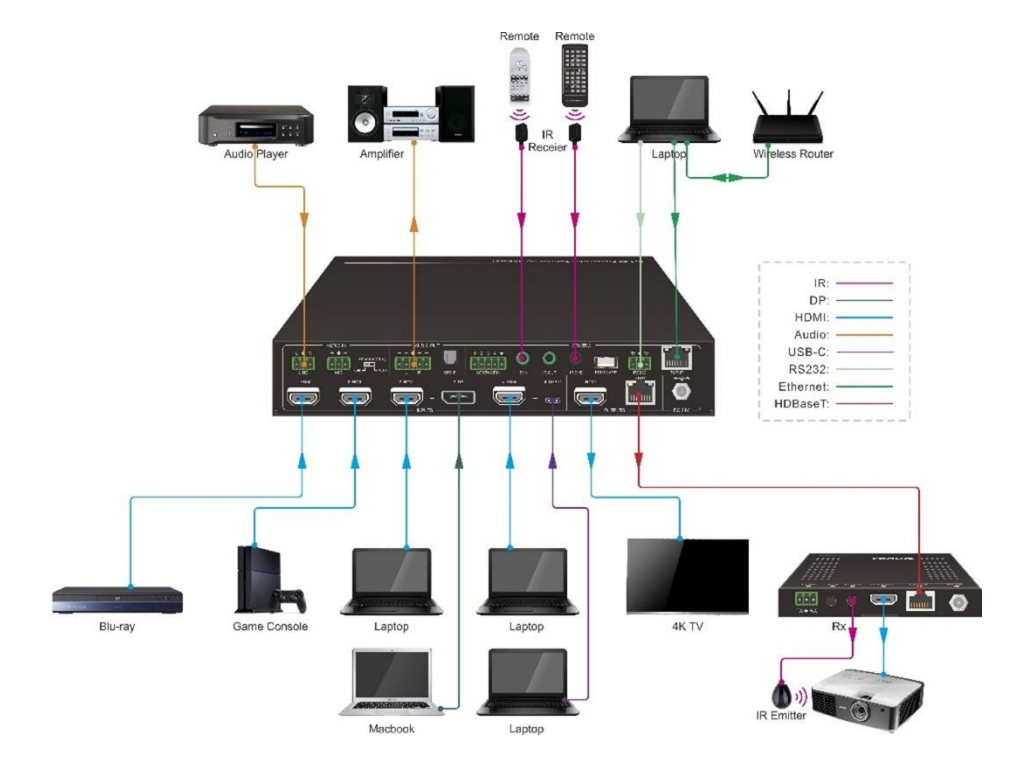

## <span id="page-11-0"></span>**4. Front Panel Control**

### <span id="page-11-1"></span>**4.1. Multi-view Mode Selection**

There are four multi-view modes can be selected by front panel buttons.

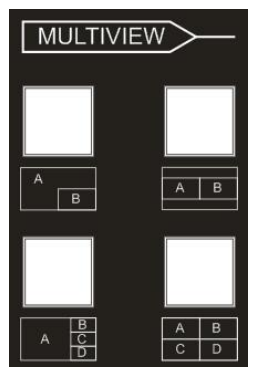

The factory default multi-view mode is quartered window mode, and there is a one-one correspondence between the four input sources and the four output windows: input 1 -> window A, input 2 -> window B, input 3 -> window C, input 4-> window D. The button LEDs (A~D) illuminate blue.

When switching to two-window (A&B) mode, the corresponding mode LED will illuminate blue, and the window A and B LEDs illuminate blue. The factory default correspondence between the two input sources and the two output windows is: input 1 -> window A, input 2 -> window B.

### <span id="page-11-2"></span>**4.2. Full Screen Setting**

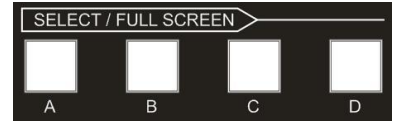

Press **Windows A~D** button to select the corresponding window to display in full-screen. Meanwhile, the corresponding input source button LED and window button A LED illuminate blue, other window buttons and previous multi-view mode button LED goes out.

### <span id="page-11-3"></span>**4.3. Swap Window Setting**

Press **SWAP** button to cycle swap the video source of window display in anticlockwise, the SWAP LED lights once when press its button once.

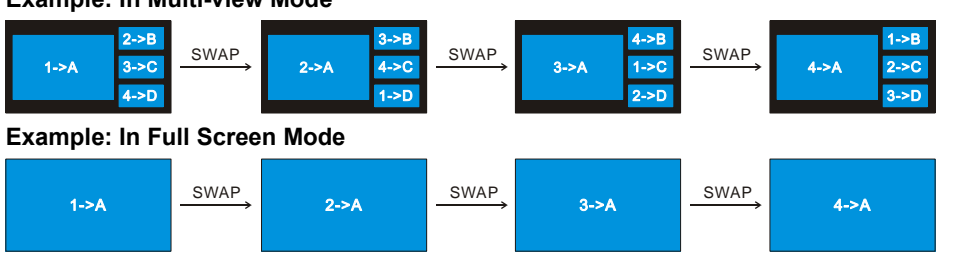

#### **Example: In Multi-view Mode**

### <span id="page-12-0"></span>**4.4. Window Size Setting**

The window A/B/C/D size can be adjusted by repeatedly pressing the **RESIZE** button, the button LED lights once when press its button once. Please refer the GUI Multi-view Tab for more details.

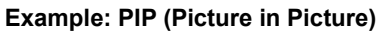

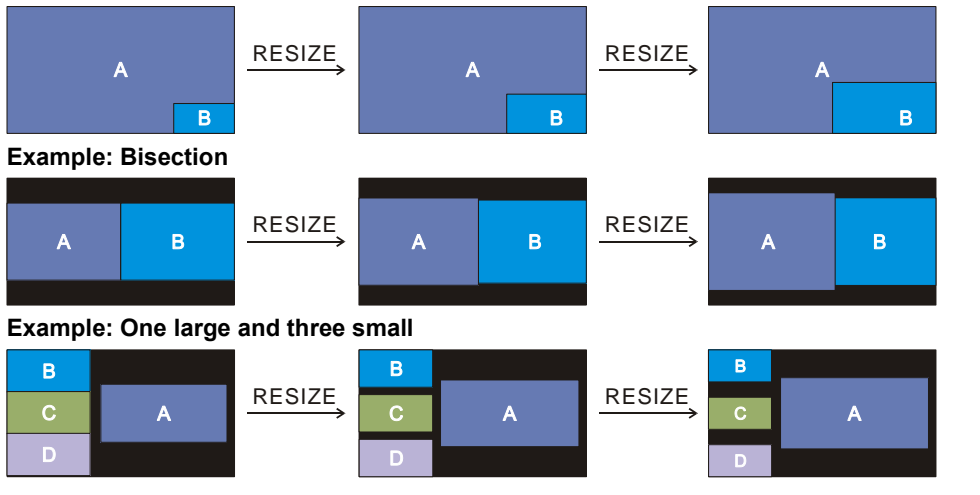

### <span id="page-12-1"></span>**4.5. Video Signal Switching**

#### ⚫ **In the Multi-view mode**

Operation: Inputs# + Windows#

Example: Switch Input 1 to Windows B:

Press **INPUT 1** (The input 1 LED illuminates blue, the windows  $A \sim D$  LEDs flash.)  $\rightarrow$ Press **Windows B** (The windows A, C and D LEDs go out, then input 1 and windows B LED flash three times, last, input 1 LED goes out and windows A~D LEDs illuminate blue.)

#### ⚫ **In the Full Screen mode**

#### **1) Manual Switching**

Operation: Inputs# + Windows#

Example: Switch Input 2 to Windows A:

**Press INPUT 2** (The input 2 LED illuminates blue.) **Press Windows A** (The input 2 and windows A LEDs illuminate blue).

#### **2) Auto Switching**

Press **AUTO** button to enable or disable auto-switching mode. Note that auto switching

mode only works in full screen mode.

When in auto mode, the switcher will switch according to the following rules:

- ➢ *The switcher will switch to the available active inputs with the priority: 1-HDMI > 2- HDMI > 3-HDMI > 3-DP > 4-HDMI > 4-USB-C. When input source and output window are connected, the corresponding LEDs illuminate blue.*
- ➢ *New input: The switcher will automatically select the new input once detecting a new input.*
- ➢ *Reboot: If power is restored to the switcher, it will automatically reconnect the input before powered off.*
- ➢ *In auto mode, the input source also can be switched by the manual switching steps, but not exit auto mode.*
- ➢ *When full screen mode is switched into multi-view mode, the auto mode will not exit.*

### <span id="page-13-0"></span>**4.6. Switching Status Inquiry**

**In the Multi-view mode** (Window A, B, C and D LED illuminate blue).

Operation: Windows#

Example: Press and hold **Windows B** button at least 3 seconds (Window A, C and D LED go out, and then the corresponding input source LED will illuminate blue). After 3 seconds, Window A, B, C and D LED illuminate blue.

### <span id="page-13-1"></span>**4.7. Audio Control**

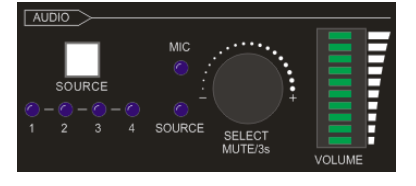

By default, the HDMI and HDBT output audio follows the video source in the full screen mode, but in the Multi-view mode, the output audio is from the 1-HDMI input. The audio source can be changed by pressing the **SOURCE** button.

Press the volume knob to select microphone or source audio control. Rotate the knob to increase or decrease the volume of the selected audio. Press and hold the knob at least 3 seconds to mute the selected audio, rotate the knob to unmute.

### <span id="page-14-0"></span>**5. IR Remote Control**

The switch provides IR EYE port for IR receiver connection, and then it can be control by the below IR remote.

*Note: There is no long pressing function on this IR remote, and its button functions are the same as the front panel buttons.*

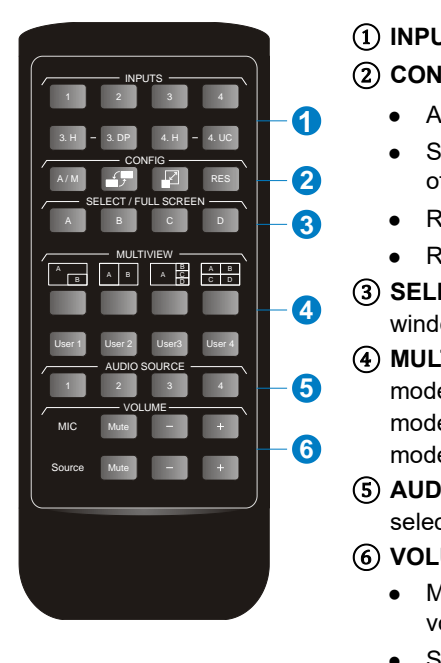

① **INPUTS:** Six buttons for input source selection. ② **CONFIG:**

- **1999 A/M button for auto-switching mode setting.**<br>3. H 3. DP 4. H 4. UC **10. DP 4. H 4. UC 2009 A/M** 
	- ⚫ SWAP button for cycle swap the video source of window display. **2**
	- ⚫ RESIZE button for window size adjustion. **3**
	- <u><u>स्पापाण</u> पर हिंदी है। साथ पार्टी के RES button for output resolution selection.</u>
		- **SELECT/FULL SCREEN:** A~D buttons for output 4<sup>2</sup> Window selection and full screen setting.
- $\left\{\begin{array}{c} \mathbb{D}_{\mathsf{S}}[\mathsf{S}]\ \mathsf{S}[\mathsf{S}]\ \mathsf{S}[\mathsf$ **5** mode selection and four buttons for user-defined mode selection. The user-defined multiview modes can be set via GUI.
	- ⑤ **AUDIO SOURCE:** Four buttons for audio source selection.
	- ⑥ **VOLUME:**
		- ⚫ Microphone audio: Mute, volume up and volume down.
		- Source audio: Mute, volume up and volume down.

### <span id="page-15-0"></span>**6. GUI Control**

The switcher can be controlled via TCP/IP. The default IP settings are:

IP Address: 192.168.0.178 Subnet Mask: 255.255.255.0

Type *192.168.0.178* in the internet browser, it will enter the below log-in webpage:

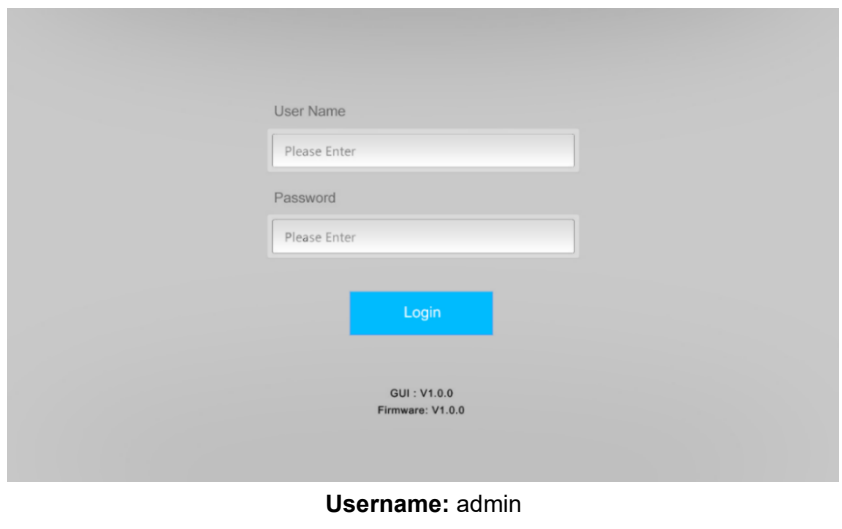

**Password:** admin

Type the user name and password, and then click **Login** to enter the section for video switching.

### <span id="page-16-0"></span>**6.1. Control Tab**

#### <span id="page-16-1"></span>**6.1.1. Video Control**

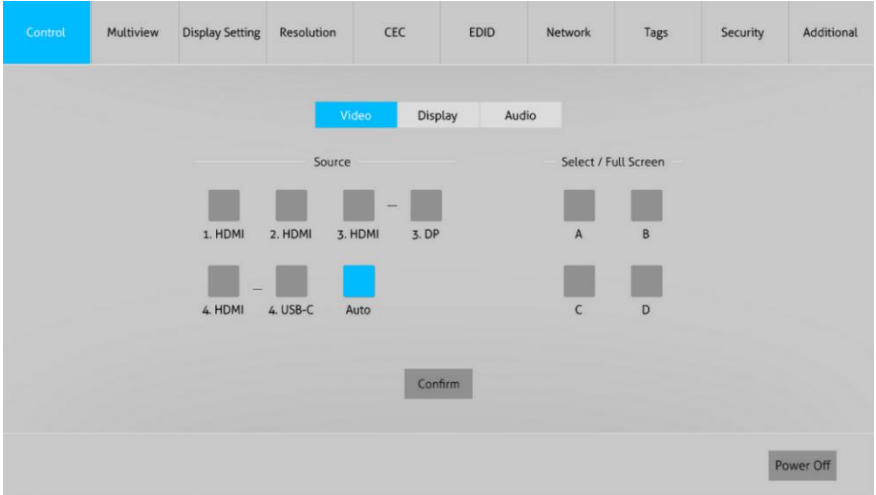

- $\bullet$  The source selection buttons. Auto button and window A $\sim$ D buttons are same as the buttons of front panel button. Please find *[4.5 Video Signal Switching](#page-12-1)* for more details.
- ⚫ Click "Power Off" to enter system standby mode.

#### Multiview Display Setting Resolution CEC **EDID** Network Tags Security Additional Video Audio Display:  $Off$  $\Omega$ Command: Send Relay 1:  $\blacksquare$ 15 Relay 2:  $\mathbb{I}$ Manual Auto Time(1-180s) Manual Auto Time(1-180s) Power Off ⚫ **Display:** Click "On" or "Off" to power on or off the display device.

#### <span id="page-16-2"></span>**6.1.2. Display Control**

- ⚫ **Command:** Type command in this box to be send to control the display device, and then click "Send".
- **Relay 1~2:** The function is for projection screen control, and the HDBaseT receiver which is connected to the switcher needs to have two relay ports. Click "Manual", the projection screen starts to roll up or drop down, and then click "Manual" again to stop process. After setting the auto stop time, click "Auto", the projection screen starts to roll up or drop down until the auto stop time is up.

#### <span id="page-17-0"></span>**6.1.3. Audio Control**

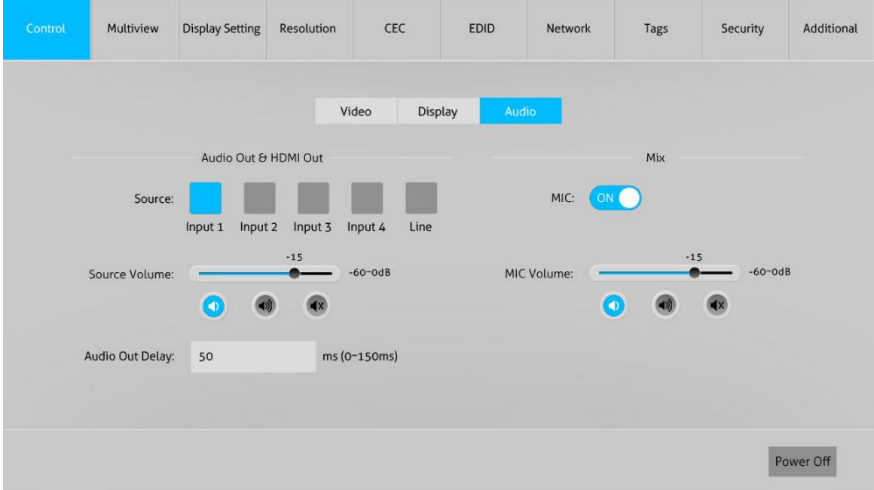

- ⚫ **Source:** Select audio source for audio outputs, HDMI and HDBaseT outputs.
- ⚫ **Source Volume:** Volume bar, volume up, volume down and mute buttons for source audio control.
- ⚫ **Audio Out Delay:** Set the delay time of audio output to 0~150ms.
- ⚫ **MIC:** Turn on or off microphone input.
- ⚫ **MIC Volume:** Volume bar, volume up, volume down and mute buttons for microphone audio control.

#### <span id="page-18-0"></span>**6.2. Multiview Tab**

#### **1) Pre-defined**

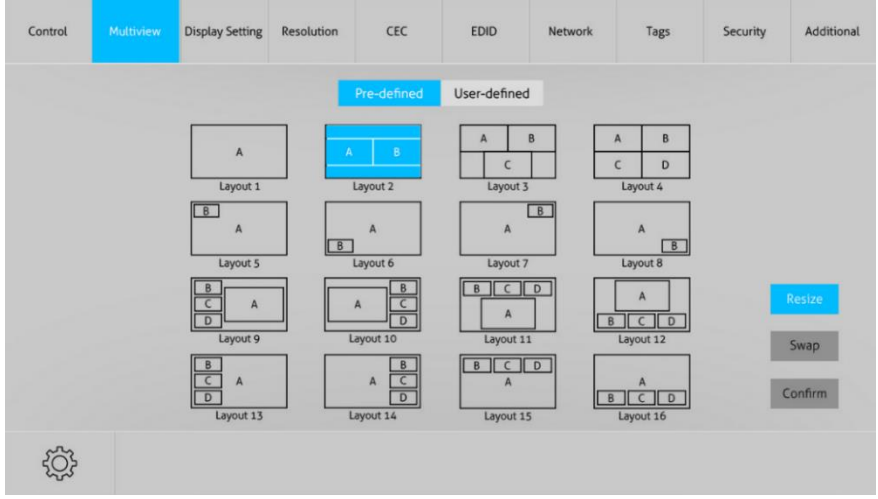

- ⚫ Up to 16 multi-view modes can be selected.
- ⚫ **RESIZE:** Click the button to adjust the window size. Note that only Layout 2, Layout 5~Layout 8, Layout 9~Layout 12 can be adjusted window size.
- **SWAP:** Click the button to cycle swap the video source of window display in anticlockwise.
- ⚫ Click gear icon to enter the below interface to select input souce for each window.

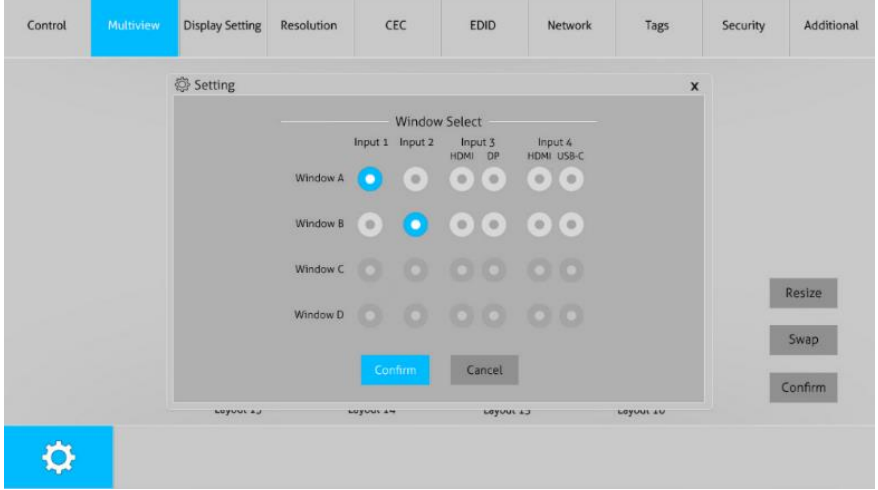

**2) User-defined**

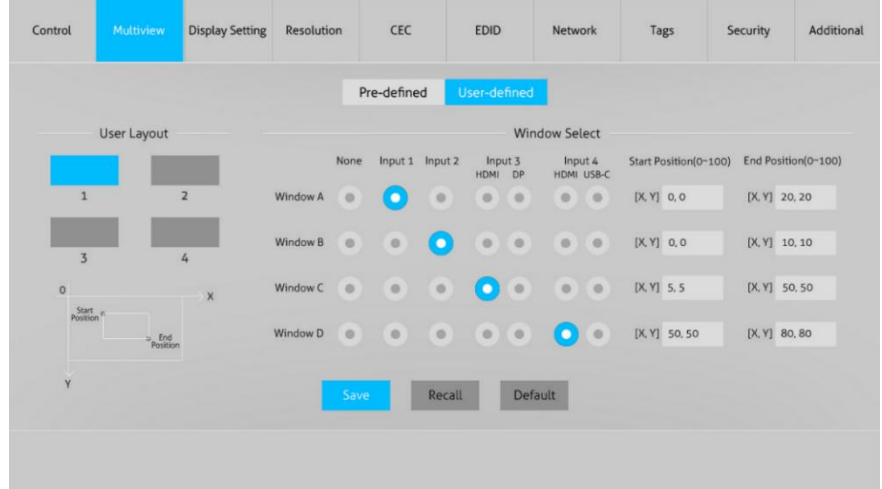

- ⚫ **User Layout:** Select the user-defined layout number 1~4.
- ⚫ **Window Select:** Select the input source for each window, and then adjust window size by setting start position and end position. Click "Save" to save the user-defined layout.

#### <span id="page-19-0"></span>**6.3. Display Setting Tab**

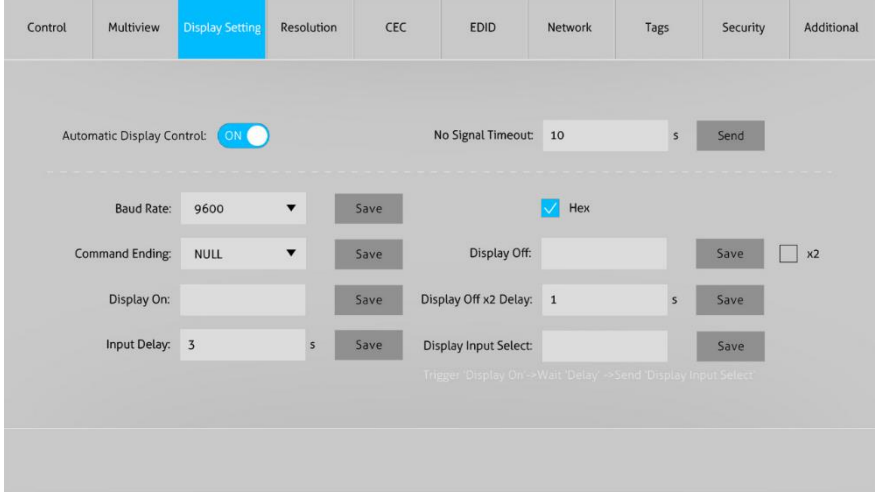

⚫ **Automatic Display Control:** Enable or disable the function to automatically control display device.

- ⚫ **No Signal Timeout:** Set the auto power off time that the display device will automatically power off after no signal is detected and the setting time is up.
- ⚫ **Baud Rate:** Supports 9600, 19200, 38400, 57600 or 115200.
- ⚫ **Command Format:** The default command format is ASCII, and **HEX** can be selected.
- ⚫ **Command Ending:** NULL, CR, LF or CR+LF can be chosen.
- ⚫ **Display Off:** Type RS232 command to turn off display device, and then click "Save". Select "x2" to send the command two times.
- ⚫ **Display Offx2 Delay:** Set the delay time of sending the Display Off command again, and then click "Save".
- ⚫ **Display On:** Type RS232 command to turn on display, and then click "Save".
- ⚫ **Input Delay:** Set the delay time in seconds between the "Display On" and "Display Input Select" commands.
- ⚫ **Display Input Select:** Type the RS232 command to select the current input source of switcher for the display device.
- ⚫ Trigger: "Display On" -> Wait "Delay" ->Send "Display Input Select".

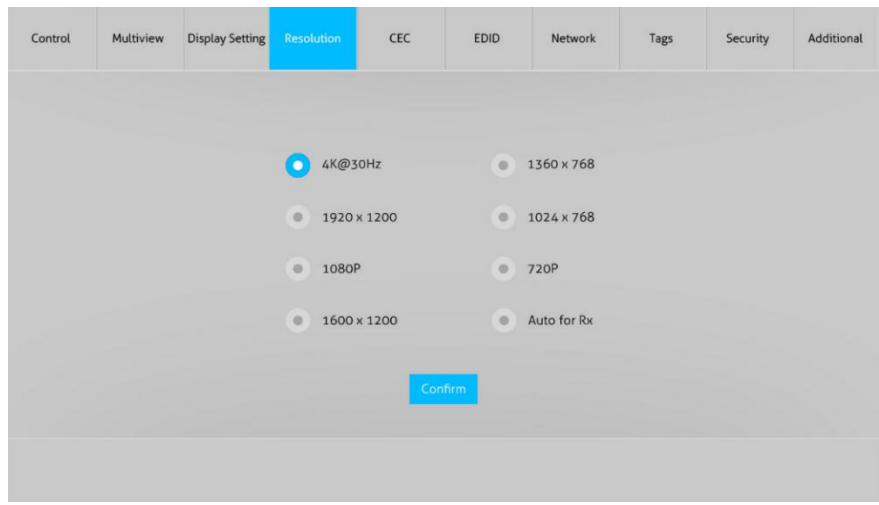

### <span id="page-20-0"></span>**6.4. Resolution Tab**

- Select the output resolution for HDMI and HDBaseT outputs.
- Select "Auto for Rx" that the output resolution follows the display device.

#### <span id="page-21-0"></span>**6.5. CEC Tab**

#### <span id="page-21-1"></span>**6.5.1. Source Control**

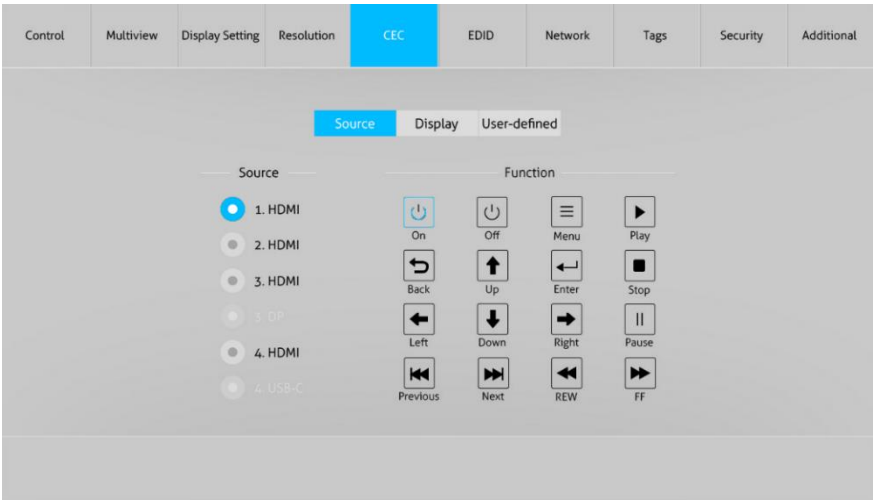

⚫ Select the HDMI input source which needs to be control, and then click function buttons.

#### <span id="page-21-2"></span>**6.5.2. Display Control**

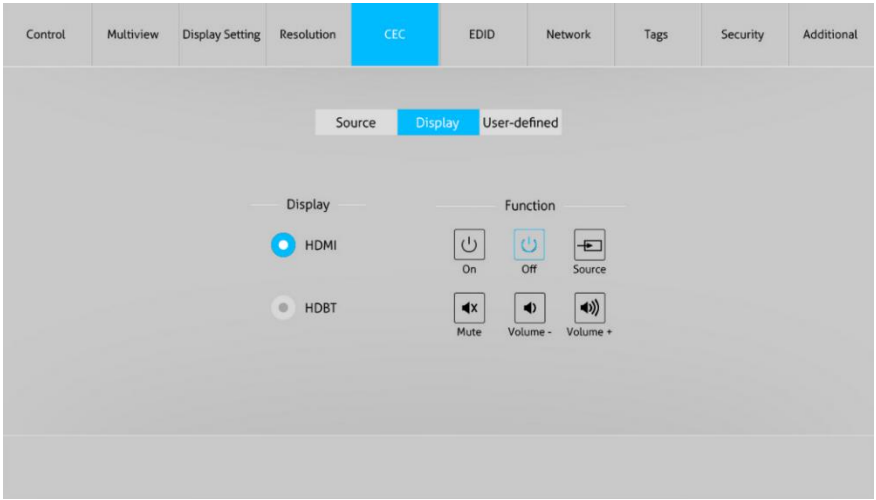

⚫ Select the output display device which needs to be control, and then click function buttons.

<span id="page-22-0"></span>**6.5.3. User-defined CEC Command**

|           |            |            | Source | Display | User-defined           |                |      |  |
|-----------|------------|------------|--------|---------|------------------------|----------------|------|--|
|           |            | Source     |        |         |                        | <b>Display</b> |      |  |
| $\bullet$ | 1. HDMI    |            |        |         |                        |                |      |  |
| $\circ$   | 2. HDMI    | Trigger 1: | Send   |         | HDMI<br>$\bullet$ )    | Trigger 1:     | Send |  |
| $\circ$   | 3. HDMI    |            |        |         |                        |                |      |  |
|           | <b>COP</b> | Trigger 2: |        |         |                        | Trigger 2:     |      |  |
| $\circ$   | 4. HDMI    |            | Send   |         | $\circ$<br><b>HDBT</b> |                | Send |  |
|           | $4.058-C$  |            |        |         |                        |                |      |  |

■ Select input source or display device, and then type CEC command in the corresponding Trigger 1 or Trigger 2 box to be sent to control the selected device.

<span id="page-22-2"></span>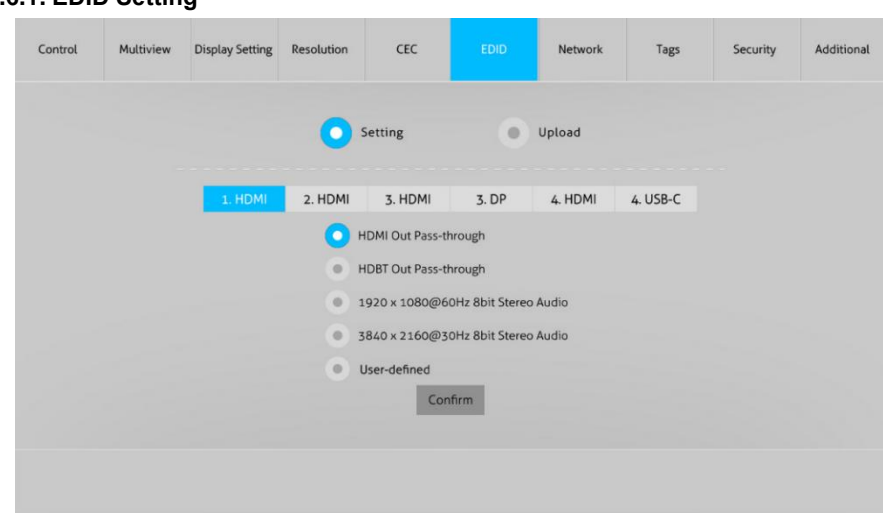

<span id="page-22-1"></span>**6.6. EDID Tab 6.6.1. EDID Setting**

⚫ Select the compatible built-in EDID for the selected input source.

<span id="page-23-0"></span>**6.6.2. EDID Upload**

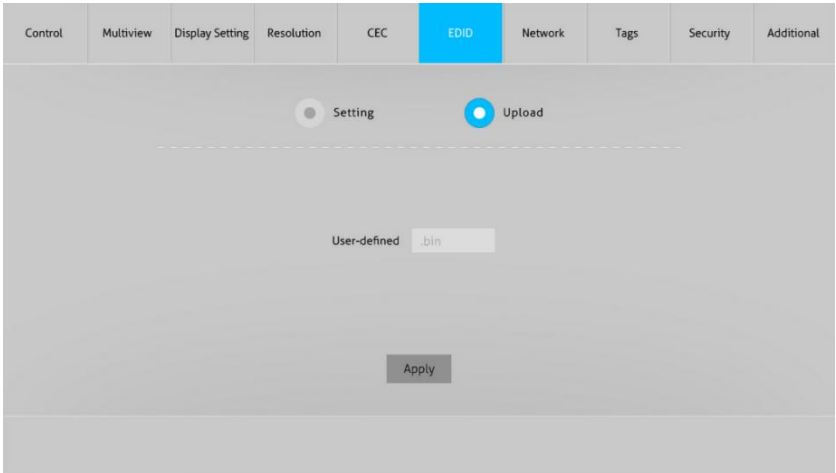

⚫ Upload user-defined EDID by the below steps:

Step 1: Prepare the EDID file (.bin) on the control PC.

Step 2: Click the user-defined box, and then select the EDID file (.bin).

Step 3: Click "Apply" to upload the user-defined EDID.

#### <span id="page-23-1"></span>**6.7. Network Tab**

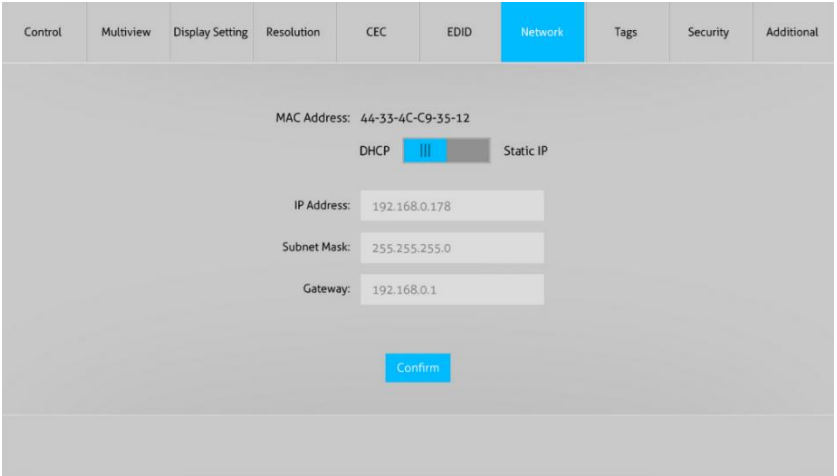

- ⚫ Static IP or Dynamic Host Configuration Protocol (DHCP).
- ⚫ Modify the static IP Address, Subnet Mask, and Gateway.

#### <span id="page-24-0"></span>**6.8. Tags Tab**

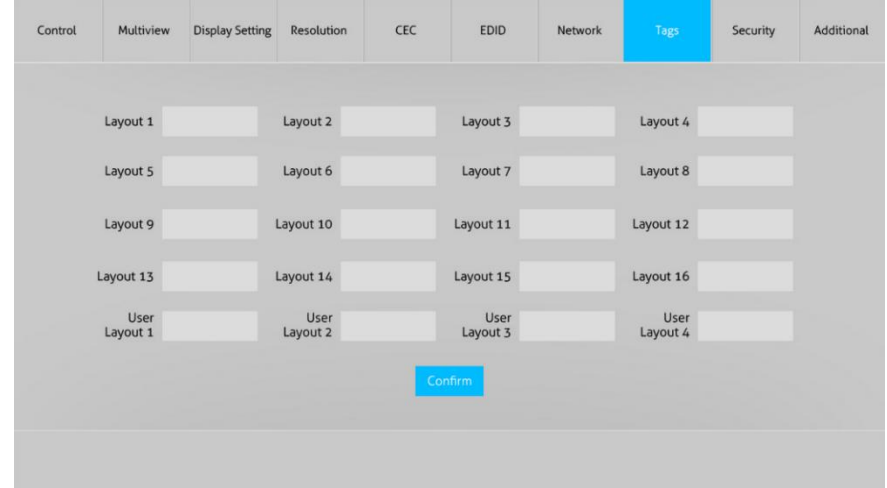

⚫ Modify the multiview layout labels.

#### <span id="page-24-1"></span>**6.9. Security Tab**

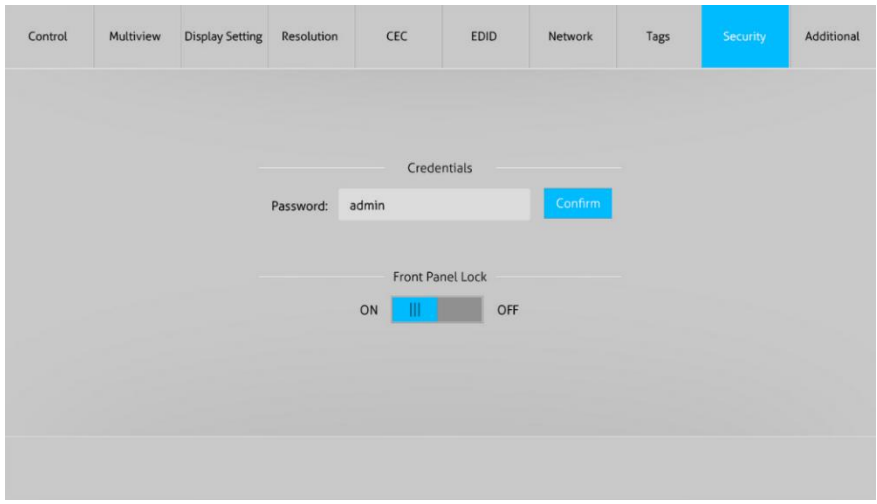

- ⚫ Modify the login password.
- ⚫ Lock or unlock the front panel buttons.

#### <span id="page-25-0"></span>**6.10. Additional Tab**

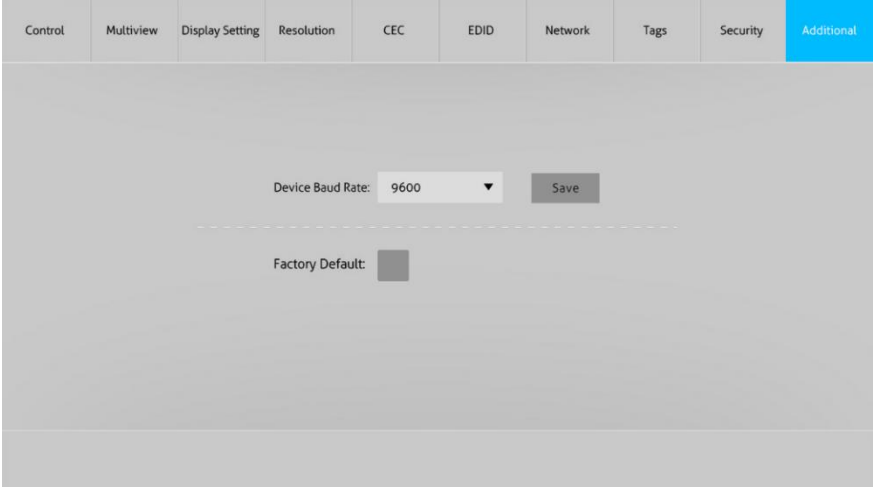

⚫ Set the baud rate of switcher and restore the switcher to factory default setting.

### <span id="page-25-1"></span>**6.11. GUI Upgrade**

Please visit at http://192.168.0.178:100 for GUI online upgrade.

Type the username and password (the same as the GUI log-in setting, modified password will be available only after rebooting) to login the configuration interface. After that, click "Administration" in the source menu to get to "Upload Firmware" as shown below:

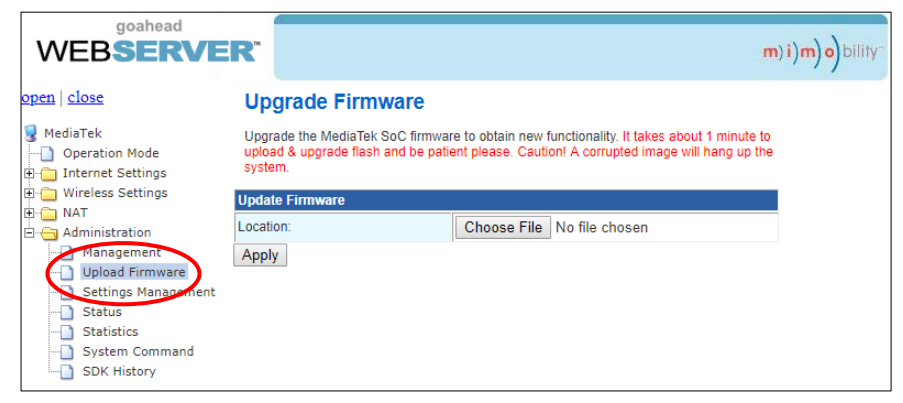

Select the desired update file and press "Apply", it will start upgrading then. *Note: Please don't do anything during the upgrade process to avoid upgrade failure.*

### <span id="page-26-0"></span>**7. RS232 Control**

The RS232 port of switcher has two control methods.

- 1) Local control: Connect the RS232 port to control device (e.g.PC) to control the switcher by RS232 commands.
- 2) Display device control: The RS232 port is used with the RS232 port of far-end HDBaseT receiver to control the display device (e.g. Projector).

#### **RS232 Commands:**

The command lists are used to control the switcher. The RS232 control software (e.g. docklight) needs to be installed on the control PC to send RS232 commands.

After installing the RS232 control software, please set the parameters of COM number, bound rate, data bit, stop bit and the parity bit correctly, and then you are able to send command in command sending area.

Baud rate: 9600 Data bit: 8

Stop bit: 1

Parity bit: none

#### *Note:*

- ⚫ *All commands needs to be ended with "<CR><LF>".*
- ⚫ *In the commands, "["and "]" are symbols for easy reading and do not need to be typed in actual operation.*
- ⚫ *Type the command carefully, it is case-sensitive.*

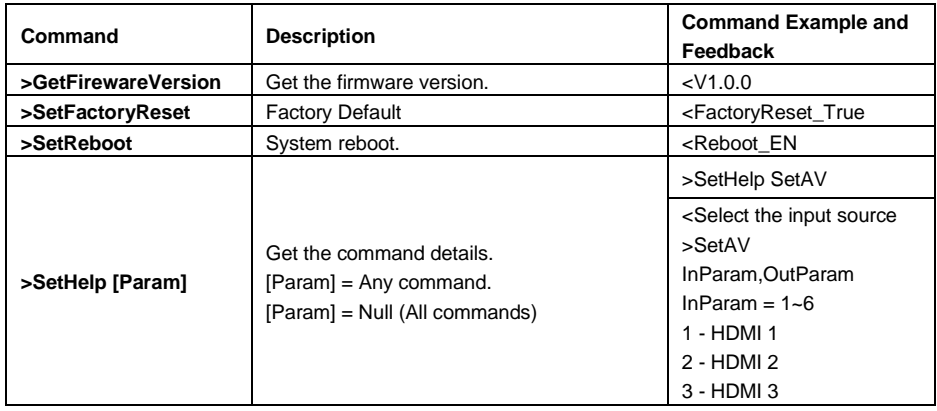

#### <span id="page-26-1"></span>**7.1. System Commands**

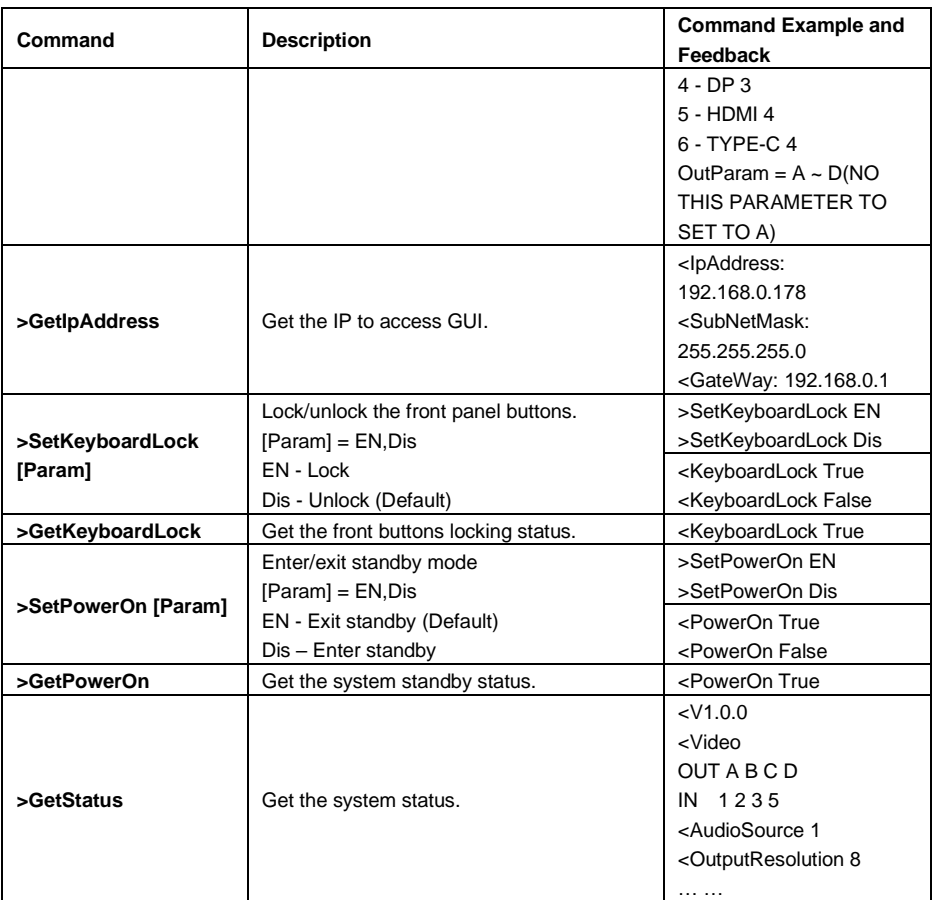

### <span id="page-27-0"></span>**7.2. Signal Switching Commands**

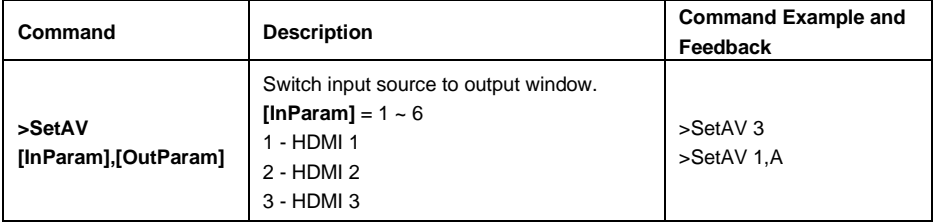

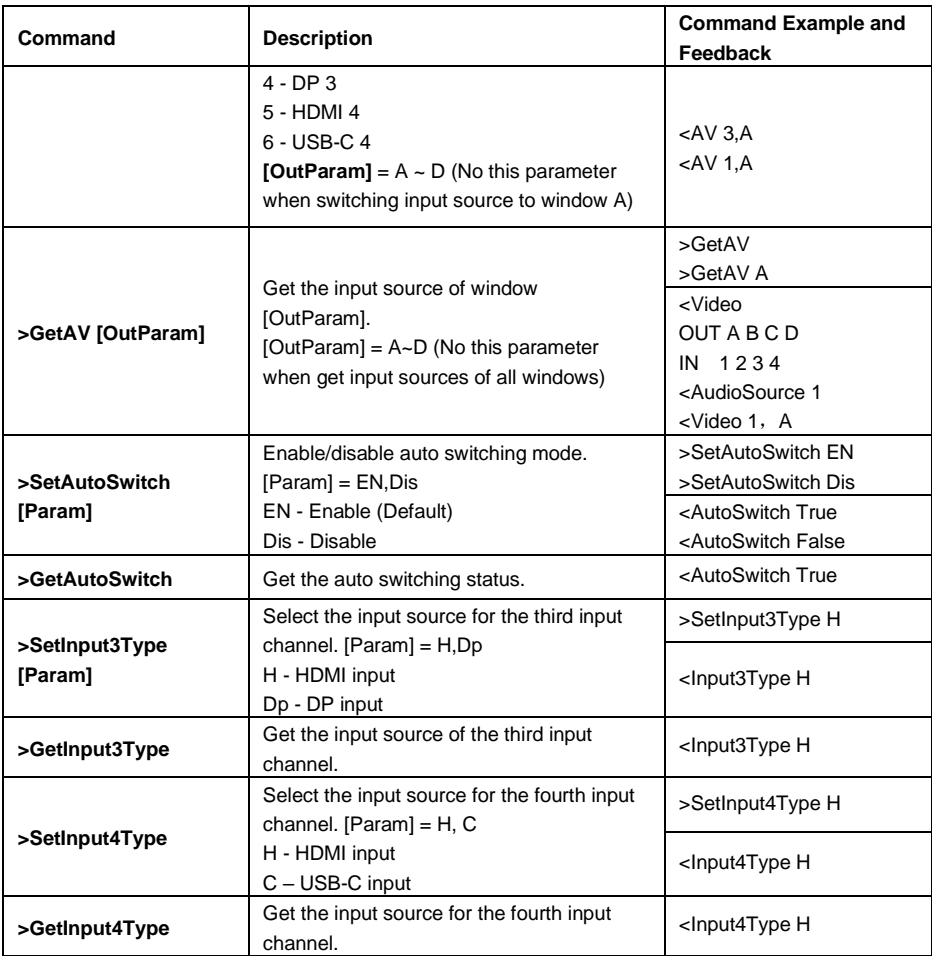

### <span id="page-28-0"></span>**7.3. Audio Setting Commands**

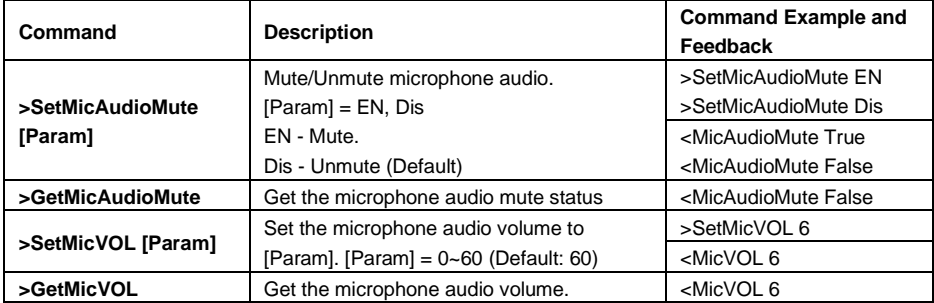

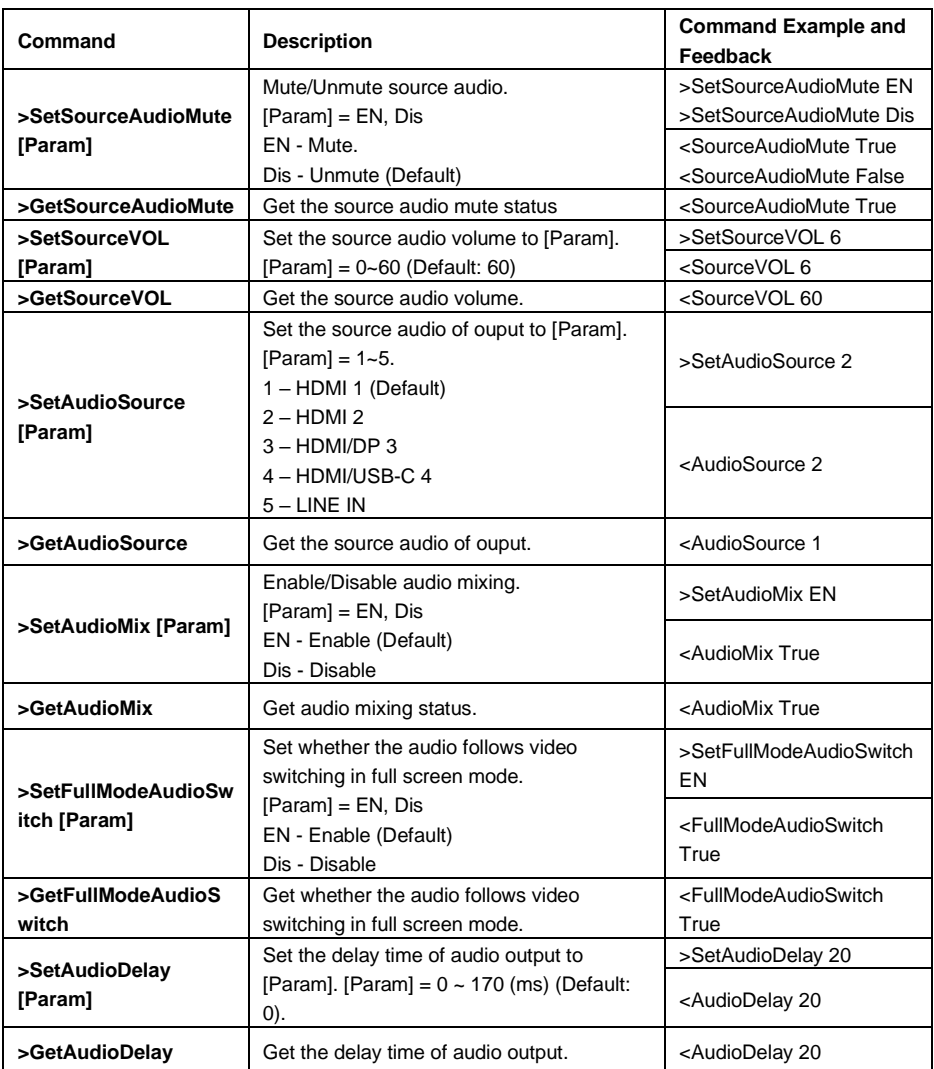

### <span id="page-29-0"></span>**7.4. Function Setting Commands**

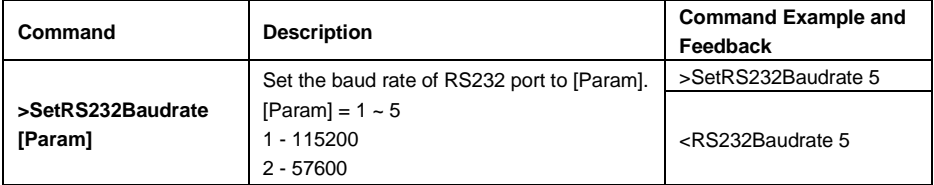

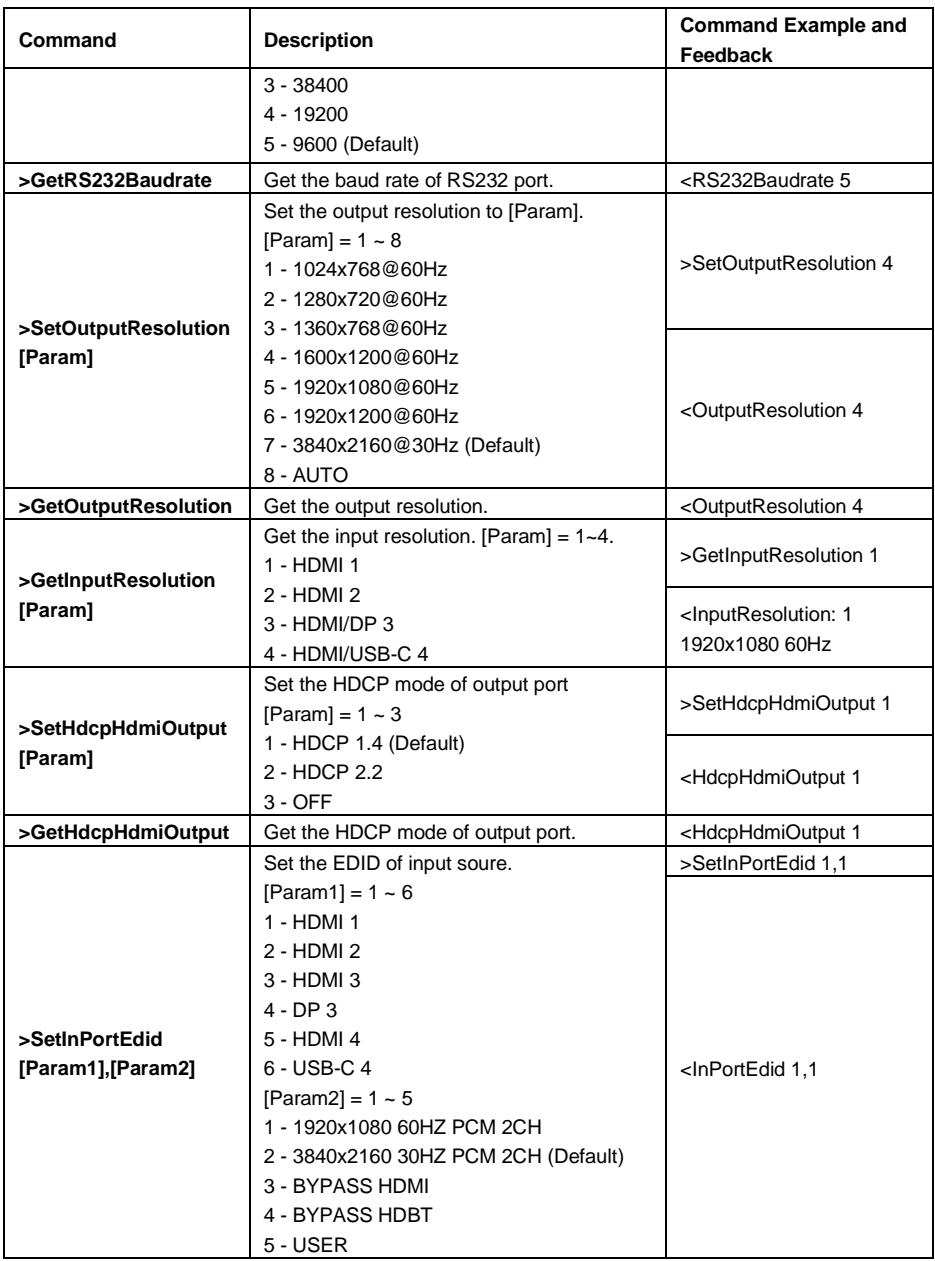

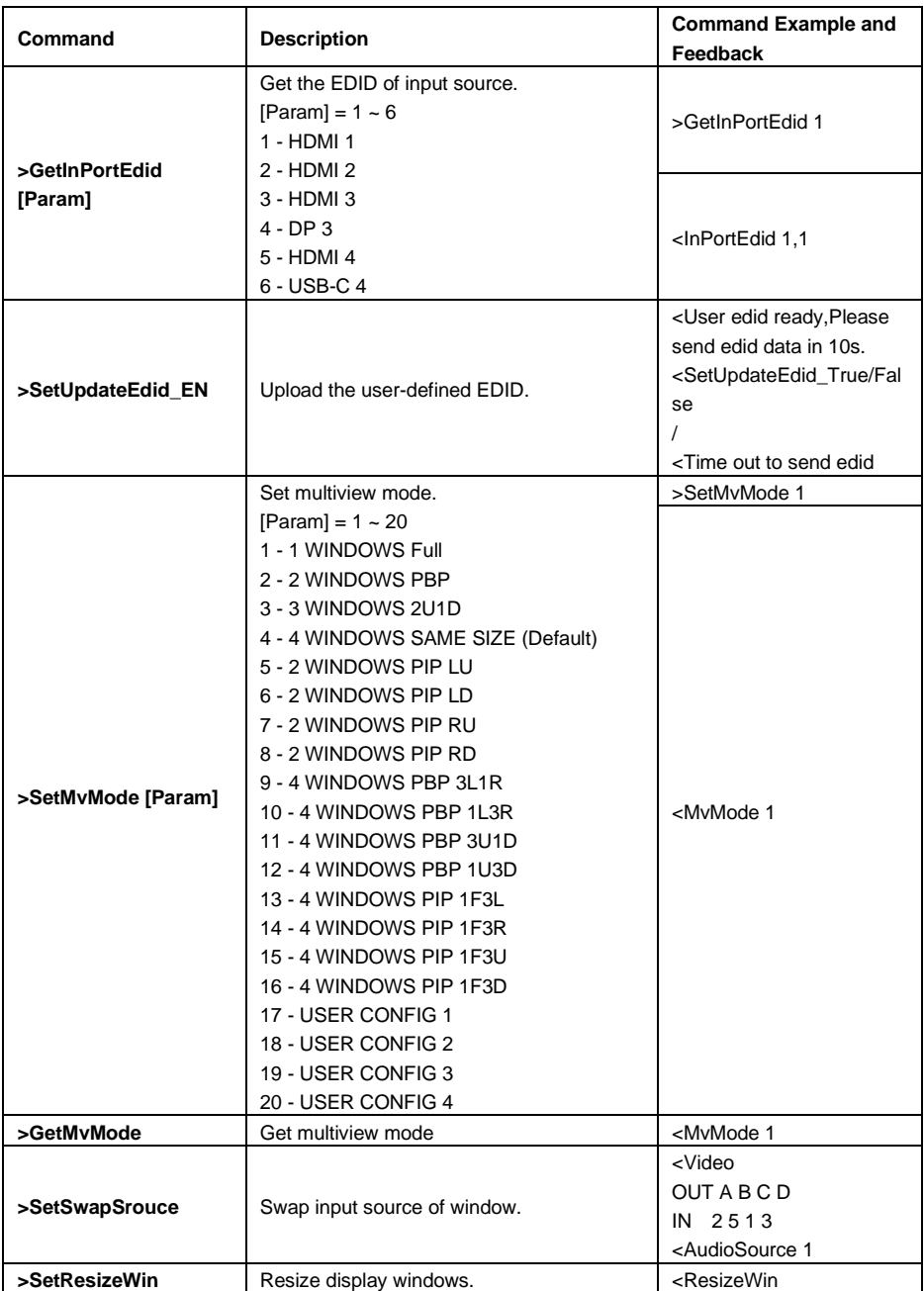

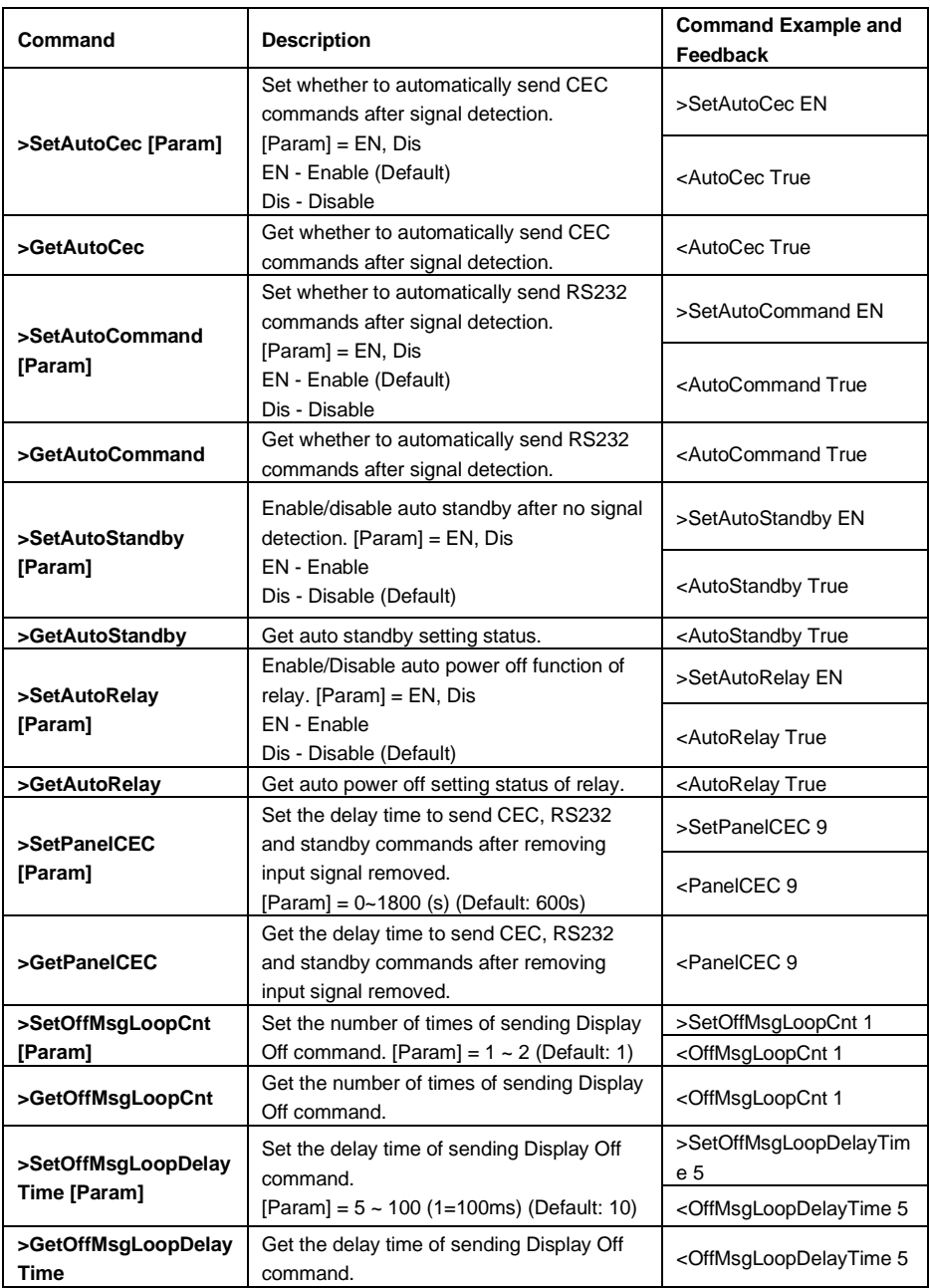

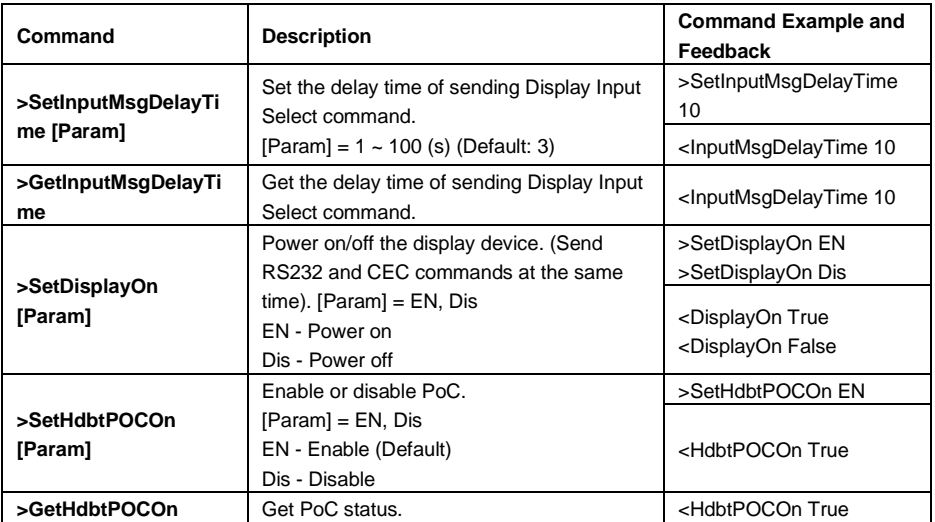

### <span id="page-33-0"></span>**7.5. CEC Commands**

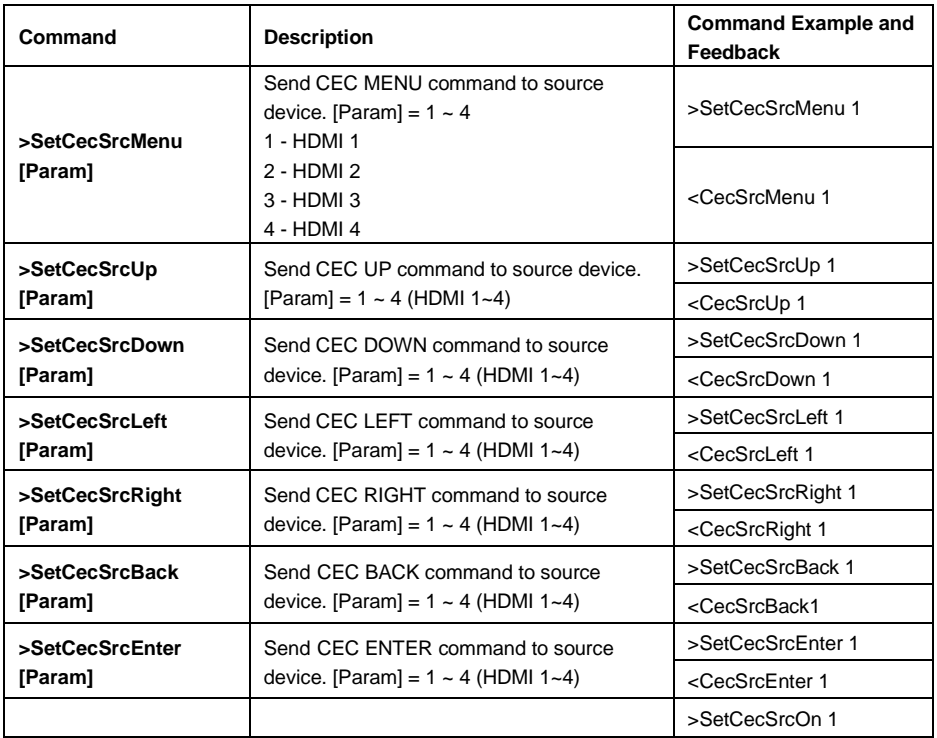

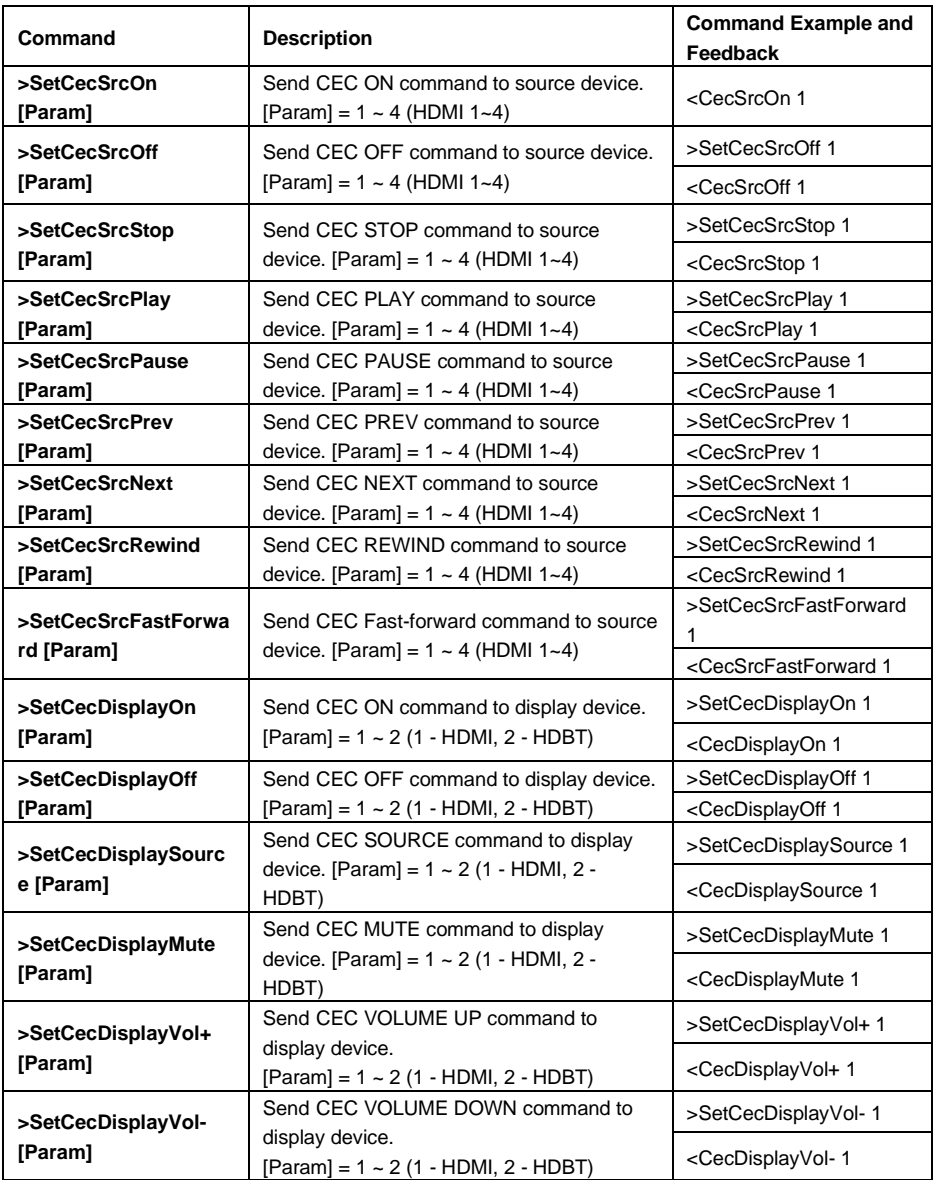

### <span id="page-35-0"></span>**7.6. Special Commands**

| Command                             | <b>Description</b>                                                                                                    | <b>Command Example and</b><br>Feedback                                                                |  |
|-------------------------------------|----------------------------------------------------------------------------------------------------|----------------------------------------------------------------------------------------------------|--|
| >SetDisplayInputSend                | Set the ASCII "Display Input Select"<br>command "XXXX" to be sent to display<br>device when power on the switcher.<br>$[Param] = 1~5$ (Baud rate of RS232 port)<br>1 - 115200<br>$2 - 57600$ | >SetDisplayInputSendCha<br>r 5:1234567                                                                |  |
| Char_[Param]:XXXX                   | $3 - 38400$<br>4 - 19200<br>5 - 9600<br>XXXX= ASCII data to be sent (Up to 48<br>characters).                                                                                                | <baudrate: 9600<br=""><display input="" select="" to<br="">send:1234567</display></baudrate:>         |  |
| >SetDisplayInputSend                | Set the HEX "Display Input Select"<br>command "XX XX" to be sent to display<br>device when power on the switcher.<br>$[Param] = 1~5$ (Baud rate of RS232 port)<br>1 - 115200                 | >SetDisplayInputSendHex<br>5:30 31 32 33                                                              |  |
| Hex_[Param]:XX XX                   | $2 - 57600$<br>$3 - 38400$<br>4 - 19200<br>$5 - 9600$<br>XX XX= HEX data to be sent $(X = 0-9, A-F)$<br>and up to 20 XX).                                                                    | <baudrate: 9600<br=""><display input="" select="" to<br="">send HEX:30 31 32 33</display></baudrate:> |  |
| >SetPowerOnSendCh                   | Set the ASCII "Power On" command<br>"XXXX" to be sent to display device when<br>power on the switcher.<br>$[Param] = 1~5$ (Baud rate of RS232 port)<br>1 - 115200                            | >SetPowerOnSendChar_5<br>:1234567                                                                     |  |
| ar [Param]:XXXX                     | $2 - 57600$<br>$3 - 38400$<br>4 - 19200<br>5 - 9600<br>XXXX= ASCII data to be sent (Up to 48<br>characters).                                                                                 | <baudrate: 9600<br=""><power on="" to<br="">send:1234567</power></baudrate:>                          |  |
| >SetPowerOnSendHex<br>[Param]:XX XX | Set the HEX "Power On" command "XX<br>XX" to be sent to display device when<br>power on the switcher.<br>$[Param] = 1~5$ (Baud rate of RS232 port)<br>1 - 115200                             | >SetPowerOnSendHex_5:<br>30 31 32 33                                                                  |  |

*Note: The below commands don't need ending mark.*

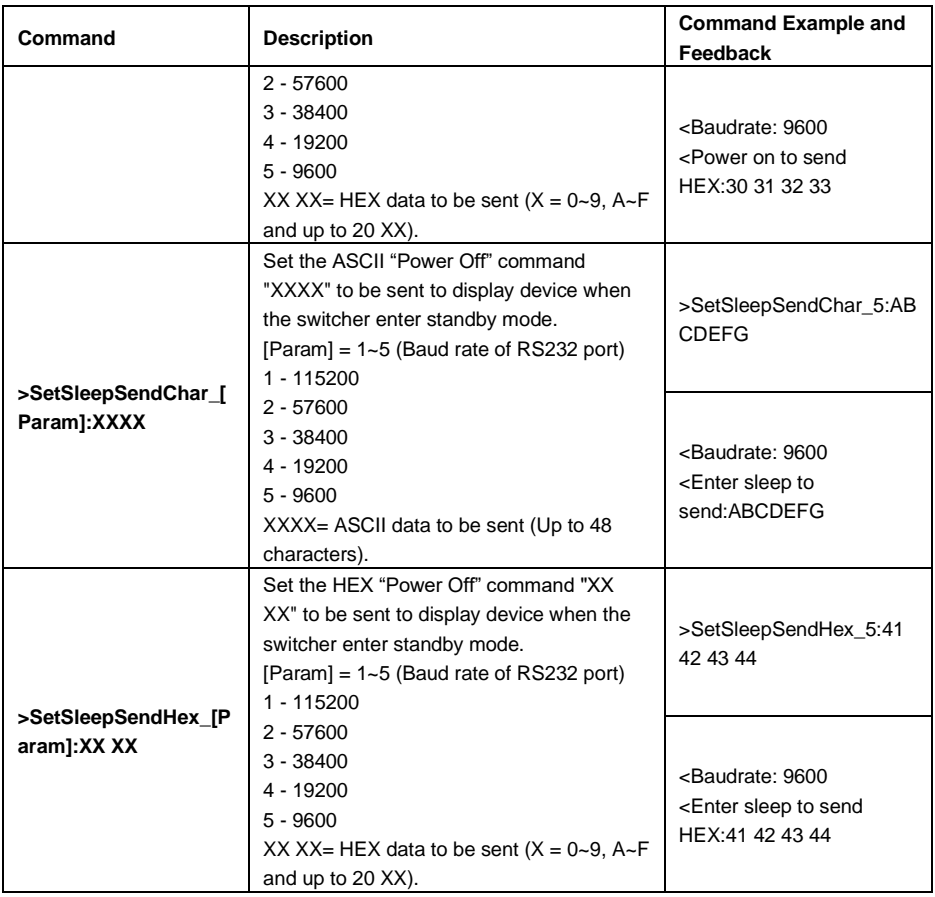

### <span id="page-37-0"></span>**8. Firmware Upgrade**

- 1) Prepare the latest upgrade file (.bin) and rename it as "FW\_MV bin" on PC.
- 2) Power off the switcher and connect the **FIRMWARE** port of switcher to the PC with type-A USB cable.
- 3) Power on the switcher and then the PC will automatically detect a U-disk named of "BOOTDISK".
- 4) Directly copy the latest upgrade file (.bin) to the "BOOTDISK" U-disk.
- 5) Reopen the U-disk to check whether there is a filename "SUCCESS.TXT", if yes, the firmware was updated successfully, otherwise, the firmware updating is fail, the name of upgrade file (.bin) should be confirmed again, and then follow the above steps to update again.
- 6) Remove the type-A USB cable after firmware upgrade.
- 7) After firmware upgrade, the switcher should be restored to factory default by sending command.